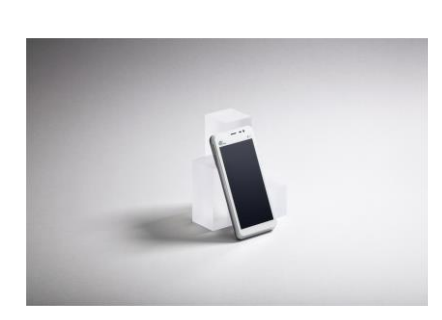

# **CCV Compact**

Gebruikershandleiding<br>A77 CID: 241

let's make<br>payment<br>happen

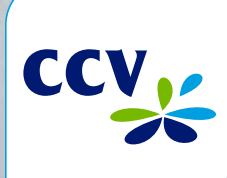

 $\varpi$ .

## Gefeliciteerd!

Je hebt je nieuwe betaalautomaat ontvangen, de CCV Compact A77. De CCV Compact is een multifunctionele automaat voor zowel de medewerker als klant. De medewerker zet de betaling klaar en de klant gebruikt hetzelfde apparaat om de betaling te voldoen. De CCV Compact kan als standalone oplossing of aangesloten op een kassasysteem worden gebruikt.

De betaalautomaat maakt gebruik van een Android besturingssysteem. Je betalingsverkeer stuur je aan door middel van verschillende apps. In deze gebruikershandleiding vind je alle handelingen en mogelijkheden van jouw betaalautomaat.

Voordat je transacties kan uitvoeren zorg je ervoor alle benodigde functionaliteiten van de CCV Compact correct zijn ingesteld. Deze informatie vind je in de eerste vier hoofdstukken. Is de automaat geïnstalleerd door een monteur? Dan zijn er hoofdstukken die je (gedeeltelijk) kan overslaan.

Let's make payment happen!

# Inhoudsopgave

![](_page_2_Picture_197.jpeg)

![](_page_3_Picture_217.jpeg)

| 4

### **Contactgegevens**

# Voor je begint

Voor je begint is het belangrijk dat je kan voldoen aan de onderstaande eisen en factoren, tijdens je installatie en de momenten daarna. Neem deze voorschriften vóór je installatie door, zodat je goed voorbereid bent.

#### <span id="page-5-0"></span>1.1. Plaatsingseisen

Let erop dat je de betaalautomaat tijdens de transactie zo opstelt dat de klant voldoende privacy heeft bij het invoeren van de pincode. Op deze manier moet het voor derden onmogelijk zijn om de pincode te zien.

#### <span id="page-5-1"></span>1.2. Gebruiksvoorschriften

Niet alleen CCV en de banken dienen zich te houden aan de richtlijnen va[n Betaalvereniging Nederland.](http://www.betaalvereniging.nl/) Ook jij zorgt er natuurlijk voor dat jouw klant zo veilig mogelijk kan winkelen en betalen. Betaalvereniging Nederland is de instantie die zich richt op de veiligheid van het elektronisch betalingsverkeer.

- Zorg dat de pas altijd zichtbaar blijft voor de klant.
- De klant moet zelf de pas invoeren.
- Laat zien hoe je de pas invoert als de klant dit niet zelf kan doen.

#### <span id="page-5-2"></span>1.3. Omgevingsfactoren

Omgevingsfactoren kunnen de werking van apparatuur beïnvloeden. Houd hier rekening mee als je de betaalautomaat plaatst. Jouw betaalautomaat werkt het beste onder de volgende omstandigheden:

- De omgevingstemperatuur ligt tussen de 0°C en 40°C.
- De relatieve luchtvochtigheid ligt tussen de 5% en 90%.

#### **Vermijd**

- Schokken en trillingen
- Direct zonlicht of voorwerpen die hitte afgeven
- Overmatige hitte en stof
- Olie en vuil
- Water of condensatie
- Voorwerpen die overdadige stroomschommelingen en/of elektromagnetische velden veroorzaken. Denk bijvoorbeeld aan anti-diefstalpoortjes en motoren van transportbanden.

#### <span id="page-6-0"></span>1.4. Installatievoorzieningen

Voordat je kan beginnen met de installatie is het belangrijk dat je de juiste materialen bij de hand hebt. Beschik je niet over deze benodigdheden, dan is het niet mogelijk om de installatie af te ronden. Als dat leidt tot bijkomende kosten, zijn deze voor eigen rekening. Heb je uiteindelijk een monteursbezoek nodig voor de installatie? Dan worden de kosten hiervoor in rekening gebracht.

Je hebt de volgende voorzieningen nodig op de locatie van de installatie:

- Een wandcontactdoos binnen 1,5 meter van de betaalautomaat.
- Een beveiligde 4G-netwerkverbinding.

![](_page_6_Picture_5.jpeg)

Let op: Je betaalautomaat communiceert via een netwerkverbinding. De betaalautomaat mag hierbij niet belemmerd worden door een firewall of poortinstellingen van je netwerk.

### <span id="page-7-0"></span>Aan de slag

Als je alle benodigde voorbereidingen hebt getroffen, kan je verder met de volgende stappen om de A77 gebruiksklaar te maken.

#### <span id="page-7-1"></span>2.1. Wat zit er in de doos?

![](_page_7_Figure_3.jpeg)

- CCV Compact A77
- <sup>2</sup>Simkaart
- **3** Accu (batterij)
- 4 USB-lader
- 5 Voedingskabel (USB)
- O Quick Start Guide

#### <span id="page-8-0"></span>2.2. Simkaart en batterij (accu) plaatsen

Je automaat wordt in de meeste gevallen geleverd met een simkaart die al geplaatst is. Je kan dan direct verder gaan met de activatie van je CCV Compact. Wil je zelf een simkaart in je automaat plaatsen? Volg dan deze stappen op:

![](_page_8_Picture_2.jpeg)

![](_page_8_Picture_3.jpeg)

![](_page_8_Picture_5.jpeg)

![](_page_8_Picture_6.jpeg)

#### **O** Batterijklep openen

Trek linksonder bij de inkeping voorzichtig de batterijklep aan het hoekje omhoog.

#### **8** Batterijklep verwijderen

Trek het batterijklepje naar boven. Je kan deze nu uit de automaat tillen. Op dat moment is de batterij te zien.

#### **8** Batterij verwijderen

Til de batterij aan de onderkant uit de automaat.

#### **O** Micro simkaart plaatsen

Plaats de simkaart in het apparaat. Zorg dat de chip naar beneden wijst en de inkeping linksboven zit, zoals op de afbeelding te zien is.

Op de onderplaat van de automaat zie je 2 kleine icoontjes staan: SIM1 en TF.

Deze icoontjes verwijzen naar de 2 openingen die in deze hoek te vinden zijn. De opening voor je SIMkaart is de onderste opening. Schuif de SIMkaart in de SIM1 opening, dus onder het zilveren beugeltje, met de chip naar beneden.

Duw de kaart aan tot deze niet verder kan, hij wordt dan bijna volledig bedekt door het beugeltje.

#### **6** Batterij terugplaatsen

Plaats de batterij terug met de tekst naar boven gericht (zie de tekening).

#### | 9

![](_page_9_Picture_0.jpeg)

#### **6** Batterijklep terugplaatsen

Plaats de batterijklep terug door eerst de bovenkant en daarna de onderkant vast te klikken. Zo voorkom je dat de uiteindes aan de bovenkant afbreken en de klep het apparaat voldoende afsluit.

Let op: Laat je CCV Compact niet 's nachts in een koude auto of opslag liggen. De batterij loopt door de kou sneller leeg. Pas ook op met extreme hitte, plaats de CCV Compact bijvoorbeeld niet in de volle zon of in een hete auto.

#### <span id="page-9-0"></span>2.3. Batterij (accu) opladen

Voer de volgende handelingen uit om de batterij van de betaalautomaat op te laden met de voedingskabel.

 $\overline{\phantom{a}}$ 

#### **O** Voedingskabel aansluiten

Sluit de voedingskabel aan op de USB-lader en de betaalautomaat.

#### <sup>2</sup> Op netstroom aansluiten Steek de USB-lader in het stopcontact.

#### **8** Batterij wordt opgeladen  $\overline{\phantom{a}}$

Wanneer de betaalautomaat is aangesloten op netstroom, verschijnt op het scherm de oplaadstatus van de batterij.

#### <span id="page-9-1"></span>2.4. Betaalautomaat in- en uitschakelen

Door middel van de aan- en uitknop zet je gemakkelijk en snel de CCV Compact aan of uit.

![](_page_9_Picture_15.jpeg)

#### **O CCV Compact aanzetten**

Drukop de  $\bigcup$  knop en houd deze 3-5 seconden ingedrukt. De verlichting van het scherm springt aan en de software wordt geladen.

#### **@ CCV Compact uitzetten**  $\overline{\phantom{a}}$

Drukop de  $\bigcup$  knop en houd deze 3-5 seconden ingedrukt totdat het afsluitmenu verschijnt. Zie scherm 8.

- 1. Vliegtuigmodus
- 2. Sound
- 3. Opnieuw starten
- 4. Uitschakelen

#### Klik op Uitschakelen

![](_page_9_Picture_26.jpeg)

bij scherm 3 afgebroken. Ook bij scherm 4 kan er naast het icoontje gedrukt worden om het uitschakelen af te breken en terug te keren naar het startscherm.

Druk je naast het icoontje dan wordt de actie die gekozen is

Klik op Uitschakelen

Klik op het icoon Uitschakelen om de CCV Compact uit te zetten.

# Hoe gebruik je de CCV Compact?

Nu je je automaat hebt aangesloten, staan we graag stil hoe je de CCV Compact gebruikt. Lees in de volgende paragrafen hoe je de automaat aanstuurt en hoe de apps werken.

#### <span id="page-10-0"></span>3.1. De CCV Compact in het kort

![](_page_10_Figure_3.jpeg)

#### <span id="page-10-1"></span>3.1.1. Letters en leestekens invoeren op de betaalautomaat

![](_page_10_Picture_5.jpeg)

Deze automaat maakt gebruik van een Android besturingssysteem waarbij je letters en leestekens invoert met behulp van een QWERTY-toetsenbord. Dit verwijst naar de standaard-toetsenbordindeling in de meeste landen waar het Latijns schrift wordt gebruikt. Je vindt de letters op dezelfde plek als bij een regulier toetsenbord.

#### <span id="page-11-0"></span>3.2. Menu van de automaat

Wanneer je automaat opgestart is, kom je in het hoofdmenu van de automaat terecht.

Omdat je automaat gebruik maakt van Android, vind je enkele standaard Android apps op je apparaat.

Je opent de app die je nodig hebt door het icoontje van de app aan te klikken op het touchscreen.

Je kan de navigatiebalk onderin het beeldscherm gebruiken om te schakelen tussen de verschillende apps.

 $\bullet$  in deze handleiding aangegeven met  $\triangleleft$ , gebruik je om terug te gaan naar het vorige scherm.

<sup>2</sup> in deze handleiding aangegeven met O, gebruik je om het scherm te sluiten.

 $\bullet$  in deze handleiding aangegeven met  $\Box$ , gebruik je om een overzicht op te vragen van alle actieve apps. Je kan actieve apps sluiten.

![](_page_11_Picture_8.jpeg)

#### <span id="page-12-0"></span>**3.2.1. Apps**

Naast een aantal standaard Android apps is je CCV Compact uitgerust met door CCV op maat gemaakte apps. Lees hieronder hoe deze apps je betaalverkeer soepel laten verlopen.

#### <span id="page-12-1"></span>**3.2.1.1. CCVStore**

![](_page_12_Picture_3.jpeg)

De CCVStore is het portaal waarin de door CCV ontwikkelde apps beschikbaar zijn. Als er een update plaatsvindt wordt deze via de CCVStore gedownload. Op deze manier is je automaat altijd van de meest recente software voorzien en kun je gebruik maken van diverse serviceoplossingen.

#### <span id="page-12-2"></span>**3.2.1.2. SalesPoint**

![](_page_12_Picture_6.jpeg)

De SalesPoint app is de belangrijkste app op onze Androidautomaten. Het is de app waarmee je transacties uitvoert en je betaalperiodes vastlegt. Op het moment dat je een dagafsluiting uitvoert in de SalesPoint app sluit je de betaalperiode en start je direct een nieuwe periode op. Deze handelingen worden later in deze handleiding stap voor stap uitgelegd.

#### <span id="page-12-3"></span>**3.2.1.3. Service App**

![](_page_12_Picture_9.jpeg)

De Service app zul je in je dagelijkse werkzaamheden weinig gebruiken. De app staat op je apparaat zodat CCV medewerkers service kunnen verlenen wanneer dat nodig is. Het kan voorkomen dat je wordt gevraagd deze app te starten in geval van storing en/of onderhoud aan je betaalautomaat. Onze medewerkers kunnen op deze manier snel en gemakkelijk de benodigde informatie verzamelen.

#### <span id="page-12-4"></span>3.2.1.4. PayGear

![](_page_12_Picture_12.jpeg)

De PayGear app is de zogenaamde Payment Engine van je betaalautomaat. Deze app zorgt ervoor dat je betaalautomaat voorzien is van de juiste parameters om transacties te kunnen doen en je toegang hebt tot de juiste functionaliteiten. Dit is een vaste app die je niet zelf kan benaderen en bedienen. Dit doet CCV voor jou.

#### <span id="page-12-5"></span>**3.2.1.5. AirViewer**

![](_page_12_Picture_15.jpeg)

De AirViewer app maakt het mogelijk dat een medewerker van CCV je ondersteunt met behulp van Remote Assistance. Dit betekent dat de medewerker van CCV met jouw toestemming de betaalautomaat kan overnemen om op afstand service te verlenen.

De AirViewer app wordt alleen gebruikt als er live contact is tussen de gebruiker van de automaat en de servicemedewerker. Als je akkoord hebt gegeven voor het gebruik van AirViewer logt de medewerker op afstand in en kun je op je automaat meekijken als er stappen worden uitgevoerd. Je wordt altijd van te voren gevraagd om op de automaat akkoord te geven voor het bedienen op afstand. Aan het eind van deze sessie wordt de verbinding via de AirViewer app verbroken.

#### <span id="page-13-0"></span>3.2.2. Updaten van apps in CCVStore

Is er een nieuwe versie beschikbaar van een app, dan wordt de update in de meeste gevallen automatisch uitgevoerd vanuit CCV. Je merkt dus niet dat er een nieuwe versie beschikbaar is en de app start gewoon op. Is het niet gelukt om de app automatisch te updaten, dan volgt hieronder de uitleg hoe je dit zelf kan doen. Controleer regelmatig CCVStore om te kijken of er een update van een app beschikbaar is.

![](_page_13_Picture_2.jpeg)

Klik op het icoontje van CCVStore. Je komt in de lijst met apps.

![](_page_13_Picture_4.jpeg)

Als je op het icoontje van de de app klikt, kom je in de productpagina. Je ziet de voortgang van de installatie<br>(PAUSE).

![](_page_13_Picture_6.jpeg)

Is er een nieuwe app beschikbaar of een versieupdate?

Dan staat er GET of UPDATE.

Staat er OPEN dan is de laatste versie geïnstalleerd.

![](_page_13_Picture_10.jpeg)

Als de app klaar is met updaten, klik je op<br>INSTALLING. De app wordt geïnstalleerd.

![](_page_13_Picture_12.jpeg)

Klik op de groene button van de app die geüpdatet moet worden. Er komt een pijltje ↓<br>in beeld. De software wordt opgehaald.

![](_page_13_Picture_14.jpeg)

Als er OPEN staat, dan is de app geupdate.

Klik op OPEN, de app wordt gestart.

Of ga terug naar CCVStore  $m$ et het pijltje  $\leftarrow$  linksboven.

![](_page_13_Picture_18.jpeg)

De software wordt geïnstalleerd. Als je op de groene pauze | knop klikt,<br>stopt CCVStore met het updaten van de app. Je ziet<br>dan een play ▶ knop in beeld verschijnen.

![](_page_13_Picture_20.jpeg)

Als je teruggaat met het pijltje linksboven, zie je dat<br>de app in de CCVStore is bijgewerkt. Er staat nu OPEN.

## **Basisinstellingen**

Je automaat moet verbonden zijn met het internet, oftewel een datacommunicatieverbinding, om transacties uit te kunnen voeren. Dit is noodzakelijk om transacties voor verwerking door te sturen naar banken of creditcardmaatschappijen die je transactie verwerken (hierna: acquirer), maar ook om te communiceren met het Terminal Management Systeem van CCV. Via communicatie met het Terminal Management Systeem kan de betaalautomaat bijvoorbeeld worden voorzien van nieuwe software.

#### <span id="page-14-0"></span>4.1. Instellen van mobiel internet 4G

Het instellen van mobiel internet 4G gaat heel gemakkelijk. Plaats de simkaart in de CCV Compact (zie paragraaf [2.2\)](#page-8-0) verdere instellingen zijn niet nodig. De betaalautomaat werkt meteen op 4G.

![](_page_14_Picture_4.jpeg)

Let op: Updates van de CCV Compact A77 vinden plaats via het mobiele netwerk (4G) en wifi. In verband met eventuele bijkomende datakosten wordt aangeraden de CCV Compact A77 via wifi in te stellen. Zie hiervoor paragraa[f 4.2.](#page-14-1)

#### <span id="page-14-1"></span>4.2. Instellen wifinetwerk

Om je CCV Compact op het wifinetwerk aan te sluiten volg je de onderstaande handelingen. Gebruik een beveiligd wifinetwerk. Je kan je betaalautomaat naast wifi ook instellen op 4G, hiervoor is een simkaart nodig. Heb je geen simkaart, neem dan contact op met CCV.

 $\overline{3}$ 

![](_page_14_Picture_8.jpeg)

Beweeg met je vinger, op het startscherm, van boven naar beneden.

![](_page_14_Picture_10.jpeg)

Klik op het wifi icoontje, links bovenin.

![](_page_14_Picture_12.jpeg)

Zet Wifi 'Aan' door het<br>schuifje naar rechts te bewegen.

![](_page_14_Picture_14.jpeg)

Selecteer het gewenste wifinetwerk.

0.46 all: 90% 14 G Zioo  $\square$  we  $q$ <sup>'</sup> wert y u i op  $\mathbf{k}$  $\overline{a}$  $\epsilon$  $\alpha$  $h$  $\overline{1}$  $\overline{1}$  $\overline{a}$  $\ddot{\phantom{0}}$  $\overline{m}$  $\sqrt{a}$ O

Vul het wachtwoord in.

![](_page_15_Picture_226.jpeg)

Je CCV Compact is verbonden<br>met het wifinetwerk. Keer terug naar het startscherm<br>door op de O in de<br>navigatiebalk te klikken.

![](_page_15_Picture_4.jpeg)

Klik op VERBINDEN.

![](_page_15_Picture_5.jpeg)

![](_page_15_Picture_6.jpeg)

Het wachtwoord wordt geverifieerd.

Het IP-adres wordt<br>opgehaald.

#### **Updates**

Goed om te weten: updates van de CCV Compact vinden plaats via het mobiele netwerk (4G) en wifi. I.v.m. eventuele bijkomende datakosten wordt aangeraden de CCV Compact via wifi in te stellen.

#### <span id="page-15-0"></span>**4.3. CCV Compact activeren**

Als je betaalautomaat is opgestart en verbinding heeft, activeer je de betaalautomaat. Dit doe je met behulp van de SalesPoint app.

![](_page_15_Picture_13.jpeg)

Open de SalesPoint app.

 $ccv_{12}$ Laten we beginnen met<br>SalesPoint Ø

2

Activeer de SalesPoint app met je MyCCV gegevens: e-mailadres en wachtwoord.

![](_page_15_Picture_17.jpeg)

Hotel California -<br>roadiik 1.6827 Amh

 $ccv_{\chi}$ 

Klik op Log in.

Selecteer de juiste locatie.

![](_page_16_Picture_0.jpeg)

Klik op + Nieuw toestel toevoegen. Heb je je toestel<br>al eerder aangemaakt? Selecteer deze dan uit de lijst.

![](_page_16_Figure_2.jpeg)

Je toestel wordt gesynchroniseerd.

![](_page_16_Picture_4.jpeg)

Start een transactie.

![](_page_16_Picture_6.jpeg)

6

Voer een nieuwe Toestelnaam in. Klik op Bevestigen. Heb je meerdere apparaten? Zorg ervoor dat je deze aan de hand van de naam van elkaar kan onderscheiden.

![](_page_16_Picture_8.jpeg)

Klik op Laten we SalesPoint gaan gebruiken.

![](_page_16_Picture_10.jpeg)

Na het invoeren van je toestel en het bevestigen<br>ervan, volgt er een scherm over 'App analytics'. Kies Accepteren om door te gaan.

![](_page_16_Picture_12.jpeg)

Kies Accepteren om door te gaan.

![](_page_16_Picture_14.jpeg)

Klik op Voeg deze terminal<br>toe om te starten.

![](_page_16_Picture_16.jpeg)

Klik op Open SalesPoint om<br>een transactie te starten.

### Wat registreert SalesPoint?

- Apparaatinformatie  $\mathbf{a}$
- Fouten en crashes in de app  $\bullet$
- De merchantID  $\bullet$

#### <span id="page-17-0"></span>4.4. Invoermethode van bedragen instellen

Je kan de invoermethode van betalingen aanpassen van eurocenten naar euro's en andersom. Standaard staat de betaalautomaat ingesteld op eurocent.

![](_page_17_Picture_2.jpeg)

Ga naar de SalesPoint app. Klik linksboven op  $\equiv$ .

![](_page_17_Picture_4.jpeg)

Kies voor Instellingen.

![](_page_17_Picture_117.jpeg)

Kies voor Numpad-indeling.

![](_page_17_Picture_8.jpeg)

Kies voor de gewenste instelling: Eurocent<br>De laatste twee cijfers komen automatisch achter de decimaal te staan.

![](_page_17_Picture_10.jpeg)

Kies voor de gewenste instelling: Euro<br>Alles dat je invult komt voor<br>de decimaal te staan, je voert<br>handmatig de decimaal in.

### <span id="page-18-0"></span>**Opstarten en afsluiten**

#### <span id="page-18-1"></span>5.1. Dagopening

Bij de CCV Compact is het bijhouden van je betaalperiodes nu nóg makkelijker. Op het moment dat je een betaalperiode sluit, wordt er automatisch een nieuwe periode geopend. Lees in de volgende paragraaf hoe je een periode sluit (en dus ook weer opstart!).

#### <span id="page-18-2"></span>5.2. Dagafsluiting

De SalesPoint app houdt je dagtotalen bij. Wanneer je een dagafsluiting uitvoert in de SalesPoint app, sluit je de betaalperiode en start je direct een nieuwe periode op. Op het rapport van de dagafsluiting worden de totalen van de afgesloten periode weergegeven.

Het afsluiten van de dag gaat als volgt:

![](_page_18_Picture_6.jpeg)

Als je de SalesPoint app nog

niet geopend hebt, open je<br>deze. Klik linksboven op

![](_page_18_Picture_7.jpeg)

Klik op Dagafsluiting

6

![](_page_18_Picture_9.jpeg)

Sluit de dag af door op de knop te klikken.

![](_page_18_Picture_11.jpeg)

De dagafsluitingen volgen elkaar op in volgnummer.

![](_page_18_Picture_13.jpeg)

De dagafsluiting is geslaagd! Klik op Doorgaan.

<sup>1</sup> Dagafsluiting Volanummer -<br>Datum<br>Vorige dagafsluiting .......... 28/10/2016-5  $\odot$  Les .<br>Locație Apparaat informatie **Toestelnaam** A77 SalesPoint versie  $1.21.0 + der$ io.na> **El Transi** Eerste transactie Lerse ununan<br>Laatste transad<br>Aantal transad Gemiddeld bedrag p  $\Theta^{\prime}_{\rm s}$ 

Na Sluit dag af keert de SalesPoint app terug naar het beginscherm, de totalen (bij transacties) staan weer op nul.

Klik linksboven op  $=$  .

![](_page_18_Picture_18.jpeg)

wordt direct de nieuwe periode/dag voor je geopend. Elke dagafsluiting wordt als pdf binnen MyCCV bewaard. Zie paragraa[f 11.5.2.](#page-57-1)

### **Transacties**

De betaalautomaat ondersteunt meerdere transactiesoorten. Welke typen transacties je kan uitvoeren is afhankelijk van de acquirer en de pinpas van de klant. Een acquirer is een betaalinstelling of een bank die transacties ontvangt en afhandelt. Deze partij geeft ook gegevens uit voor de acceptatie van transacties.

![](_page_19_Picture_2.jpeg)

Let op: Werkt een bepaald type pas niet op jouw betaalautomaat of kan je een door jou gewenste transactie niet uitvoeren? Raadpleeg je contract of neem contact op met je acquirer.

#### <span id="page-19-0"></span>**6.1. Transactiesoorten aan- of uitzetten**

In de SalesPoint app is het mogelijk om de transactiesoorten (betalingstypes) aan of uit te zetten. Hieronder lees je hoe dat werkt. Wil je weten welke transactiesoorten jij kan uitvoeren? In paragraaf [7.3](#page-38-0) lees je hoe je de transactiesoorten en C-TAP parameters kan opvragen.

![](_page_19_Picture_6.jpeg)

Als je de SalesPoint app nog

niet geopend hebt, open je

Klik linksboven op  $\equiv$ .

deze.

![](_page_19_Picture_199.jpeg)

Klik op Instellingen

![](_page_19_Picture_9.jpeg)

Klik op Extra Betalingstypes

![](_page_19_Picture_200.jpeg)

 $\bullet$ 

8

Terugbetaling en<br>Reservering staan in dit voorbeeld aan.

Je kan de transactiesoorten a<br>an- of uitzetten door het<br>schuifje naar rechts of links te bewegen.

Ga naar Start transactie door bovenin het scherm op < te klikken.

![](_page_19_Picture_15.jpeg)

![](_page_19_Picture_16.jpeg)

Klik op Start transactie

Voer een bedrag in.

![](_page_19_Picture_19.jpeg)

Klik op de ... linksonder voor<br>meer transactiesoorten.

![](_page_19_Picture_21.jpeg)

Kies hier uit Terugbetalen,<br>Reserveren of Afrekenen.

![](_page_20_Picture_0.jpeg)

![](_page_20_Picture_1.jpeg)

Als je Reserveren hebt<br>uitgezet dan kan je alleen<br>Terugbetalen en Afrekenen.

<span id="page-20-0"></span>Als je Terugbetalen hebt<br>uitgezet dan kan je alleen<br>Reserveren en Afrekenen.

| 11 | 三、             | Start transactie | $\blacktriangledown$ 100% 08:00 |
|----|----------------|------------------|---------------------------------|
|    |                | 0,01<br>EUR      |                                 |
|    | 1              | 2                | 3                               |
|    | $\overline{4}$ | 5                | 6                               |
|    | 7              | 8                | 9                               |
|    | 00             | 0                | <b>DEL</b>                      |
|    |                | Afrekenen        |                                 |
|    | Ω              | $\circ$          | Δ                               |

Heb je Terugbetalen en<br>Reserveren uitgezet dan kan<br>je alleen Afrekenen.

#### <span id="page-21-0"></span>**6.2. Betaling**

Je voert een betaling als volgt uit:

![](_page_21_Picture_2.jpeg)

![](_page_21_Picture_3.jpeg)

Kies Start Transactie.

Als je de SalesPoint app nog<br>niet geopend hebt, open je<br>deze. Klik linksboven op <u>—</u>

![](_page_21_Picture_5.jpeg)

Wanneer de betaling bij een<br>CCV Compact is verstuurd,<br>verandert het display. Zo kun je zien bij welke betaalstap<br>de klant zich bevindt.

 $\bullet$ **TOT 1,00 EUR<br>UW KAART AUB** 器 E m Ĉ

 $848111614$ 

De klant betaalt contactloos<br>(aan bovenzijde of<br>onderkant), met chip of via de magneetkaartlezer.

![](_page_21_Picture_9.jpeg)

Toets het totaalbedrag van de transactie in.

![](_page_21_Picture_11.jpeg)

De klant voert, wanneer daar<br>om gevraagd wordt een<br>pincode in.

![](_page_21_Picture_13.jpeg)

In dit voorbeeld is het totaalbedrag van de<br>transactie  $\in$  1,00.

Klik op de knop Afrekenen.

![](_page_21_Picture_16.jpeg)

Klant verwijdert de pinpas.

![](_page_22_Picture_0.jpeg)

De betaling is akkoord.

 $\bullet$  $\frac{d^2}{dx^2}$  Klant ticket delen ←<br>Nieuwe transactie starter

Je keert terug naar het<br>medewerkersscherm. Je ziet<br>of de betaling geslaagd is.<br>Klik op Klantbon mailen als je<br>de bon naar je klant wil sturen of kies Nieuwe transactie starten.

 $\blacktriangledown$  100% | 08:00  $\bf \Phi$ bon mailen .<br>'der het e-mailadres van john.doe@gmail.com Annuleren  $\overline{a}$ d f g h j k  $\vert$  $x c v b n m$  $\blacktriangleleft$  $\mathbf{z}$  $7123$   $\qquad \qquad \bigoplus$   $\qquad \qquad$  Nederlands é

> Heb je gekozen voor Klantbon mailen, voer het e-<br>mailadres van de klant in om de bon te versturen. Klik op<br>Verzend mail.

![](_page_22_Picture_5.jpeg)

Je krijgt de melding dat de<br>bon is gemaild naar de klant<br>enkele seconden in beeld. Klik daarna op Start nieuwe verkoop.

![](_page_22_Picture_7.jpeg)

Is de transactie niet gelukt, dan krijg je bovenstaande dari wijg je bovenstaande<br>voorbeeld is de transactie<br>gestopt door de klant. Klik op<br>Opnieuw proberen of Klaar.

### **Klantbon delen**

De functie klantbon delen is niet van toepassing op de CCV Compact A77.

#### <span id="page-23-0"></span>6.3. Retourpinnen (Terugbetaling)

Afhankelijk van het transactieverwerkingscontract die je bij CCV hebt afgesloten, kan je in de SalesPoint app, als dat nodig is, een terugbetaling doen aan je klant.

Voor een terugbetaling is het niet nodig dat je de pas van de originele betaling gebruikt. Het bedrag wordt na een terugbetaling gestort op de rekening van de pas waarmee de terugbetaling wordt uitgevoerd.

![](_page_23_Picture_3.jpeg)

niet geopend hebt, open je

 $op \equiv$ 

deze. Klik daarna linksboven

![](_page_23_Picture_4.jpeg)

Kies Start Transactie.

![](_page_23_Picture_6.jpeg)

Toets het totaalbedrag van de transactie in.

![](_page_23_Picture_8.jpeg)

A Voer uw pincode in<br>om de terugbetaling te volto  $0000$  $\overline{2}$  $\mathbf{1}$  $\overline{\mathbf{3}}$  $\overline{5}$  $\overline{4}$  $6\overline{6}$ 7  $\mathbf{Q}$  $\alpha$  $\bigcirc$  $\overline{0}$  $\Box$  $\Omega$  $\overline{a}$ 

Klik op Terugbetalen.

![](_page_23_Picture_11.jpeg)

Voer de pincode in.

|                |                                                                        | 100% 08:00 |  |
|----------------|------------------------------------------------------------------------|------------|--|
| k.<br>PIN      |                                                                        |            |  |
|                | Voer uw pincode in<br>om de terugbetaling te voltooien<br>٠<br>$\circ$ |            |  |
| 1              | $\overline{c}$                                                         | 3          |  |
| 4              | 5                                                                      | 6          |  |
| $\overline{7}$ | 8                                                                      | 9          |  |
| ×              | 0                                                                      | $\circ$    |  |
| Ω              | $\circ$                                                                | Δ          |  |

Deze pincode genereer je via<br>MyCCV.

![](_page_23_Picture_15.jpeg)

In dit voorbeeld is het totaalbedrag van de<br>totaalbedrag van de<br>transactie € 500,00. Klik op de ... linksonder voor meer<br>transactiesoorten.

![](_page_23_Picture_17.jpeg)

Wanneer de betaling bij een CCV Compact is verstuurd, verandert het display. Zo kun je zien bij welke betaalstap<br>de klant zich bevindt.

#### **Pincode**

Deze pincode is verplicht en via MyCCV te generen. Zie paragraaf [11.7.4.1.](#page-63-1)

![](_page_24_Picture_0.jpeg)

De kaarthouder volgt de instructies op het scherm en<br>biedt de kaart aan.

Bij een terugbetaling waarbij de kaarthouder de pas invoert, geeft de kaarthouder<br>eerst akkoord op het bedrag. Invoer van een pincode is niet nodig.

Bij een contactloze Let conclude<br>terugbetaling is zowel het<br>goedkeuren van het bedrag als het invoeren van de pincode niet nodig.

De klant klikt bij akkoord op  $deV.$ 

![](_page_24_Picture_5.jpeg)

Laat de klant de bon ondertekenen. Dit kan door met je vinger een<br>handtekening te zetten op het beeldscherm.

![](_page_24_Picture_7.jpeg)

De klant krijgt geld terug<br>door contactloos (aan<br>bovenzijde of onderkant),<br>met chip of via de<br>magneetkaartlezer de terugbetaling te voltooien.

![](_page_24_Figure_9.jpeg)

Klant verwijdert de pinpas.

![](_page_24_Picture_11.jpeg)

Terugbetaling is akkoord.

![](_page_24_Figure_13.jpeg)

Klik op Bevestigen.

![](_page_24_Picture_15.jpeg)

Je keert terug naar het medewerkersscherm. Je ziet of de terugbetaling geslaagd is. Klik op Ticket e-mailen als<br>je de bon naar je klant wil sturen of kies Start nieuwe verkoop.

![](_page_24_Picture_17.jpeg)

Heb je gekozen voor Ticket emailen, voer het e-mailadres van de klant in om de bon te versturen.

![](_page_25_Picture_0.jpeg)

verkoop.

Heb je gekozen voor Ticket<br>delen? Kies dan de gewenste<br>methode. Er wordt een<br>nieuwe applicatie geopend.<br>Klik daarna op Start nieuwe verkoop.

#### <span id="page-25-0"></span>**6.4. QR-betaling via mobiel**

verkoop.

Bij een QR-betaling zijn de stappen die je uitvoert precies hetzelfde als bij een gewone betaling. Het enige verschil vindt plaats aan de klantkant. Op het moment dat wordt gevraagd om de kaart van de klant, scant de klant de QR-code in het scherm. Zie paragraa[f 0.](#page-20-0)

#### <span id="page-26-0"></span>**6.5. Reservering**

Je voert een reservering uit om een bedrag voor een bepaalde periode te reserveren. Denk hierbij aan borg vooraf reserveren bij verhuur van een artikel. Na afloop wordt de borg van de verhuurkosten afgehaald en wordt de transactie omgezet in een definitieve betaling.

![](_page_26_Picture_2.jpeg)

Als je de SalesPoint app nog niet geopend hebt, open je deze. Klik linksboven op -

![](_page_26_Picture_4.jpeg)

Klik op Reserveren.

![](_page_26_Picture_6.jpeg)

Kies voor Start Transactie.

000 PAS OP: TEST SYSTEEM 00

Terminal: 20000002 Merchant: 1234<br>Periode: 0293 Transactie: 00001021<br>Token: 1009010206443485315<br>Maestro<br>Matt: 6800009998981234563 - (M)<br>Exp. Datum: 03/22

RESERVERING<br>19/10/2020 11:15 Auth. code: 123456

PayGear Demo

Totaal: 0,01 EUR Handtekening:

 $\Box$ 

Laat de klant de

reserveringsbon

ondertekenen. Dit kan door met je vinger een handtekening te zetten op het beeldscherm.

 $\blacksquare$ 

![](_page_26_Picture_8.jpeg)

Voer het bedrag in dat je wil reserveren voor de klant.

![](_page_26_Picture_10.jpeg)

Klik op Bevestigen.

![](_page_26_Picture_12.jpeg)

Klik op de ... linksonder voor<br>meer transactiesoorten.

![](_page_26_Picture_14.jpeg)

Bij een geslaagde betaling is het resultaat te zien. Klik op Ticket e-mailen als je de bon<br>naar je klant wil sturen.

Kies Start nieuwe verkoop om een volgende transactie te starten.

![](_page_26_Picture_17.jpeg)

**:** Door nieuwe Europese wet- en regelgeving kan het voorkomen dat reserveringen met een creditcard zonder authenticatie (pincode) van de kaarthouder per 1 januari 2021 niet meer geaccepteerd worden door de bank van de kaarthouder. Neem contact op met je creditcardverwerker voor meer informatie.

#### <span id="page-27-0"></span>6.5.1. Reservering opzoeken

Heb je aan een reservering een beschrijving of een naam toegevoegd? Dan kan je die makkelijk terugvinden in het transactieoverzicht. Zie hiervoor paragraaf 6.10 en 6.9.

![](_page_27_Picture_2.jpeg)

Als je de SalesPoint app nog niet geopend hebt, open je deze.

Klik linksboven op $\equiv$ .

![](_page_27_Picture_5.jpeg)

Bij Zoek op reservering krijg<br>je bovenstaand scherm. Klik één van beide keuzes aan.

![](_page_27_Picture_7.jpeg)

In dit voorbeeld zijn er 4 transacties gevonden.

![](_page_27_Picture_9.jpeg)

Klik op Transacties.

Scan de QR-code op de bon

van de klant.

14

![](_page_27_Picture_11.jpeg)

Klik rechtsboven op het vergrootglas om je transactie te zoeken.

![](_page_27_Picture_13.jpeg)

Er zijn vier mogelijkheden om een transactie te zoeken. Klik op Zoek op reservering.

![](_page_27_Picture_180.jpeg)

 $\mathcal{D}$ er de autorisatiecode in, die je op de<br>eprinte bon van de reservering kan<br>vinden. Autorisatiecode 123456  $\mathbf{1}$  $\overline{2}$  $\mathsf 3$  $\overline{a}$  $\overline{4}$ 5  $6\,$  $\bar{~}$  $\overline{7}$ 8  $\mathsf{g}$  $\mathbf{G}$  $\overline{0}$  $\overline{\mathbf{a}}$ 

16

Of voer de autorisatiecode in. Je kan de code vinden op de<br>reserveringsbon. Zie ook paragraaf 6.5.2.

Klik op Transactie zoeken.

![](_page_27_Picture_19.jpeg)

#### <span id="page-28-0"></span>6.5.2. Autorisatiecode

Tijdens het uitvoeren van de transactie: betaling na reserveren, voer je een autorisatiecode in. Deze unieke code is ook nodig tijdens het uitvoeren van een annulering van een transactie. De autorisatiecode staat op de kopiebon, een voorbeeld van een bon met autorisatiecode zie je hieronder:

![](_page_28_Picture_2.jpeg)

De autorisatiecode kan bestaan uit cijfers en letters.

#### <span id="page-29-0"></span>6.6. Betaling toevoegen bij reservering A

![](_page_29_Picture_1.jpeg)

![](_page_29_Picture_2.jpeg)

Als je de SalesPoint app nog<br>niet geopend hebt, open je<br>deze. Klik linksboven op  $\equiv$ .

![](_page_29_Picture_4.jpeg)

Voer het bedrag in dat je wil toevoegen aan de reservering.

Klik op Betaling toevoegen.

![](_page_29_Picture_7.jpeg)

![](_page_29_Picture_8.jpeg)

Klik op de reservering waar je een betaling aan toe wil voegen.

![](_page_29_Picture_10.jpeg)

Klik op € Betaling toevoegen

![](_page_29_Figure_12.jpeg)

Bij een geslaagde toegevoegde betaling is het resultaat te zien. Klik op Ticket e-mailen als je de bon<br>naar je klant wil sturen.

Kies Nieuwe transactie starten om een volgende transactie te starten. Je bent<br>weer terug in het Betalingsmenu.

#### <span id="page-29-1"></span>6.6.1. Betaling bij reservering opzoeken

Heb je aan een reservering een beschrijving of een naam toegevoegd? Dan kan je die makkelijk terugvinden in het transactieoverzicht. Zie hiervoor paragraa[f 6.10](#page-34-0) en [6.9.](#page-32-0)

#### <span id="page-30-0"></span>**6.7. Extra reservering**

Het is mogelijk om aan een reservering een extra reservering toe te voegen.

![](_page_30_Picture_2.jpeg)

![](_page_30_Picture_3.jpeg)

Kies voor Transacties.

Als je de SalesPoint app nog<br>niet geopend hebt, open je<br>deze. Klik linksboven op  $\equiv$ .

| 5 | 100% 08:00<br>k.<br>Reservatie toevoegen |                            |            |
|---|------------------------------------------|----------------------------|------------|
|   | 0,00                                     |                            | €<br>EUR   |
|   | 1                                        | $\overline{2}$             | 3          |
|   | $\overline{4}$                           | 5                          | 6          |
|   | 7                                        | 8                          | 9          |
|   | 00                                       | $\mathbf 0$                | <b>DEL</b> |
|   |                                          | Extra reservatie toevoegen |            |
|   | Ω                                        | $\circ$                    | ◁          |

Vul het bedrag in dat je wil toevoegen.

![](_page_30_Picture_153.jpeg)

 $\bullet$  100% **C** 08:00

Klik op Extra reservatie toevoegen.

![](_page_30_Picture_9.jpeg)

Klik op de reservering waar je een extra transactie aan toe wil voegen. Heb je een<br>beschrijving of naam<br>toegevoegd aan een reservering? Klik dan op het vergrootglas om de reservering te zoeken.

![](_page_30_Picture_11.jpeg)

Klik op + Extra reservatie<br>toevoegen

![](_page_30_Figure_13.jpeg)

Bij een geslaagde reservering is het resultaat te zien. Klik op Ticket e-mailen als je de<br>bon naar je klant wil sturen.

Kies Start nieuwe verkoop<br>om een volgende transactie<br>te starten.

Klik linksboven op $\equiv$ .

![](_page_30_Picture_17.jpeg)

Let op: Door nieuwe Europese wet- en regelgeving kan het voorkomen dat reserveringen met een creditcard zonder authenticatie (pincode) van de kaarthouder per 1 januari 2021 niet meer geaccepteerd worden door de bank van de kaarthouder. Neem contact op met je creditcardverwerker voor meer informatie.

#### <span id="page-31-0"></span>6.8. Handmatige creditcardtransactie

Deze transactie gaat hetzelfde als een 'normale' betaling, zie paragraaf [6.2.](#page-21-0)

Let op: Door nieuwe Europese wet- en regelgeving kan het voorkomen dat reserveringen met een creditcard zonder authenticatie (pincode) van de kaarthouder per 1 januari 2021 niet meer geaccepteerd worden door de bank van de kaarthouder. Neem contact op met je creditcardverwerker voor meer informatie.

#### <span id="page-32-0"></span>6.9. Transactie zoeken

Je kan niet alleen zoeken naar een omschrijving van een transactie, maar ook zoeken op bedrag, datum of reserveringscode.

![](_page_32_Picture_2.jpeg)

![](_page_32_Picture_3.jpeg)

Klik op Transacties.

Als je de SalesPoint app nog<br>niet geopend hebt, open je deze.

Klik linksboven op $\equiv$ .

![](_page_32_Picture_6.jpeg)

Vul je omschrijving in die je aan de transactie hebt gegeven. Klik op Transactie zoeken.

![](_page_32_Picture_8.jpeg)

In dit voorbeeld zijn er 2 transacties gevonden.

![](_page_32_Picture_10.jpeg)

In dit voorbeeld zijn er 2 transacties gevonden.

![](_page_32_Picture_12.jpeg)

Via datum zoek je op de<br>transactiedatum. Klik op het icoontje van de kalender om de transactiedatum te vinden.

![](_page_32_Picture_14.jpeg)

Klik rechtsboven op het vergrootglas om je transactie te zoeken.

![](_page_32_Picture_16.jpeg)

Via bedrag zoek je naar het<br>transactiebedrag.

![](_page_32_Picture_18.jpeg)

Vul de datum in waar je naar wil zoeken. Klik op Transactie zoeken.

![](_page_32_Picture_20.jpeg)

Er zijn vier mogelijkheden om een transactie te zoeken. Klik op Via beschrijving.

| 8 |                |                   |                                                                     | 100% at 08:00           |
|---|----------------|-------------------|---------------------------------------------------------------------|-------------------------|
|   | k              | Transactie zoeken |                                                                     |                         |
|   |                |                   | U kunt de transactie opzoeken op basis<br>van het transactiebedrag. |                         |
|   | Becraq         |                   |                                                                     |                         |
|   | $\overline{5}$ |                   |                                                                     |                         |
|   |                |                   |                                                                     |                         |
|   |                | Transactie zoeken |                                                                     |                         |
|   |                | $\overline{2}$    | 3                                                                   |                         |
|   | 4              | 5                 | 6                                                                   |                         |
|   |                | 8                 | g                                                                   | $\overline{\mathbf{x}}$ |
|   |                | Ο                 | Nederlands                                                          | O                       |
|   |                |                   |                                                                     |                         |

Vul het bedrag in waar je naar wil zoeken. Klik op Transactie zoeken.

| 12 |                 |                            |                     | 100% 08:00 |
|----|-----------------|----------------------------|---------------------|------------|
|    | k               | Transactie zoeken          |                     |            |
|    |                 | Q 9 resultaten<br>gevonden |                     | ×          |
|    | 5 november 2020 |                            |                     |            |
|    | <b>4:12</b>     |                            | <b>GERESERVEERD</b> | €15.00     |
|    | ■ 1411          |                            | <b>BETAALD</b>      | €10,00     |
|    | ■ 14:11         |                            | <b>BETAALD</b>      | €5.00      |
|    | ■ 1411          |                            | <b>BETAALD</b>      | €1.99      |
|    | ■ 14:11         |                            | <b>BETAALD</b>      | 6.4.99     |
|    | ■ 14:11         |                            | <b>BETAALD</b>      | 65,00      |
|    | ① 14:10         |                            | <b>GERESERVEERD</b> | € 0,01     |
|    | ⅁<br>14:07      |                            | TERUGBETAALD        | €0.01      |
|    | Ω               | $\Omega$                   |                     | ⊲          |

Er zijn 9 transacties gevonden.

![](_page_33_Picture_0.jpeg)

Bij Zoek reservering krijg je<br>bovenstaand scherm. Klik één van beide keuzes aan.

![](_page_33_Picture_2.jpeg)

In dit voorbeeld zijn er vier resultaten.

![](_page_33_Picture_4.jpeg)

Op het Klanten ticket vind je alle bon- en kaartgegevens van de klant.

![](_page_33_Picture_6.jpeg)

Scan de QR-code op de bon van de klant.

![](_page_33_Picture_8.jpeg)

Wanneer een zoekopdracht vanneer een zoorpomaard<br>krijg je bovenstaand scherm.<br>klik op Opnieuw proberen als<br>je een nieuwe zoekactie wil starten.

![](_page_33_Picture_10.jpeg)

![](_page_33_Picture_11.jpeg)

Vul de reserveringscode in.

**■** 11:39 AM

 $\Box$ 

Klik op Transactie zoeken.

![](_page_33_Picture_14.jpeg)

Wil je de transactiedetails bekijken, in dit voorbeeld van<br>een betaling? Klik dan op de<br>transactie.

![](_page_33_Picture_16.jpeg)

Bij de Betalingsinformatie vind je alle details over de<br>transactie. Klik op Klanten<br>ticket als je bon van de Kaarthouder wil bekijken.

#### <span id="page-34-0"></span>6.10. Beschrijving/naam toevoegen aan een transactie

Wil je aan een transactie een beschrijving of een naam toevoegen dan is dit mogelijk. Dat is handig wanneer je een reservering of terugbetaling wil terugzoeken in het transactieoverzicht. Zie ook paragraaf [6.9.](#page-32-0)

 $\overline{\mathbf{3}}$ 

![](_page_34_Picture_84.jpeg)

Toets het totaalbedrag van de transactie in.

In dit voorbeeld is het<br>totaalbedrag van de<br>transactie €0,01. Klik op het<br>formulier rechts bovenin.

![](_page_34_Picture_5.jpeg)

Vul een beschrijving in van de transactie.

![](_page_34_Picture_85.jpeg)

Klik op Toevoegen. De<br>beschrijving wordt nu<br>gekoppeld aan je transactie.

![](_page_34_Picture_9.jpeg)

Er staat nu een groen vinkje<br>bij het formulier icoontje. Klik op Afrekenen of op de ...<br>om een andere transactie uit te voeren.

## Veelvoorkomende handelingen

<span id="page-35-0"></span>Optimaliseer je betaalautomaat met de handelingen in dit hoofdstuk.

#### 7.1. Contact TMS uitvoeren

Met een Contact TMS synchroniseer je de automaatgegevens. Voer met onderstaande stappen een Contact TMS uit:

![](_page_35_Picture_4.jpeg)

uitgevoerd. Er komt SI-<br>CONFIG in beeld te staan.

Selecteer TERMINAL

![](_page_36_Picture_0.jpeg)

![](_page_36_Picture_1.jpeg)

![](_page_36_Picture_2.jpeg)

Wacht tot de communicatie<br>voltooid is. Er komt VOLTOOID<br>in beeld te staan. Je gaat door<br>naar het rapport.

Klik op OK.

Als je dit scherm wil afsluiten,<br>kies je voor O in de<br>navigatiebalk.

Je bent terug in het<br>hoofdmenu van de Service<br>app.

#### <span id="page-37-0"></span>7.2. Acquirer parametersessie uitvoeren

Als je automaat problemen heeft bij het lezen van pinpassen, dan voer je een acquirer parametersessie uit om opnieuw de parameters op te halen. Zo worden de instellingen opnieuw gesynchroniseerd, wat problemen kan verhelpen.

 $\overline{m}$  a

A

![](_page_37_Picture_2.jpeg)

■ ※ ● ▼ 图 86% 15:3  $\bullet$ CCV Service app Menu .<br>druk tickel ccy Privacy  $\circ$  $\Box$ ◁

Selecteer MENU.

![](_page_37_Picture_4.jpeg)

ø

Selecteer MANAGER MENU.

 $\mathfrak{g}$ 

 $\overline{a}$ C-tap **B** 863  $15:20$ 

 $\hat{\mathbf{r}}$ 

![](_page_37_Figure_6.jpeg)

Voer het manager<br>wachtwoord in (standaard<br>ingesteld op 99999) en klik op  $\Omega$ 

![](_page_37_Picture_8.jpeg)

Selecteer de acquirer waarvoor je een sessie wil starten, in dit voorbeeld is dat **CCVPAY.** 

![](_page_37_Picture_10.jpeg)

Selecteer FUNCTIES.

![](_page_37_Picture_11.jpeg)

 $\Omega$  $\Box$ Selecteer C-TAP.

![](_page_37_Picture_13.jpeg)

 $m \approx 4$  $\bullet$  8  $\alpha$  and  $15-40$  $\leftarrow$ Ccvpay  $\Delta$ OPHALEN PARAMETERS<br>EVEN GEDULD AUB<br>ZENDEN  $\Box$ 

Tijdens de sessie zie je op je<br>apparaat de voortgang. Na<br>de sessie ga je automatisch de sessie ga je adcomatisch<br>terug naar het scherm met<br>alle acquirers.

![](_page_37_Picture_16.jpeg)

Als je dit scherm wil afsluiten,<br>kies je voor O in de<br>navigatiebalk.

#### <span id="page-38-0"></span>**7.3. Transactiesoorten/C-TAP parameters opvragen**

2

Welke typen transacties je kan uitvoeren is afhankelijk van de acquirer en de betaalkaart van de klant. Om te controleren welke transacties een acquirer toestaat voor een betaalkaart kan je een acquirer parameter rapport opvragen. In deze paragraaf lees je hoe je transactiesoorten en C-TAP parameters kan opvragen. C-TAP staat voor Common Terminal Acquirer Protocol, een specificatie die in de Benelux-landen gehanteerd wordt voor betaalautomaten.

![](_page_38_Picture_2.jpeg)

Open de Service app.

![](_page_38_Picture_4.jpeg)

Selecteer C-TAP.

![](_page_38_Picture_6.jpeg)

Je krijgt het C-TAP parameter<br>rapport te zien. Beweeg met je vinger, van boven naar<br>beneden om de transactiesoorten te bekijken.

日田  $\overline{a}$  $\hat{v}$ Hoofd money  $\Omega$  $\Box$ 

Selecteer MENU. Selecteer daarna MANAGER MENU.

![](_page_38_Picture_10.jpeg)

Selecteer PARAMETERS.

![](_page_38_Picture_12.jpeg)

In dit voorbeeld zie je onder het kopje Used services de verschillende transacties die<br>via Visa beschikbaar zijn. Klik op OK om terug te keren naar het hoofdmenu.

![](_page_38_Picture_14.jpeg)

Voer het manager<br>wachtwoord in (standaard ingesteld op 99999) en klik op OK.

![](_page_38_Picture_16.jpeg)

Selecteer PER ACQUIRER.

# $\overline{A}$  $\triangle$  $\overline{a}$ Manager menu

Selecteer RAPPORTEN.

![](_page_38_Picture_20.jpeg)

Selecteer de acquirer waarvoor je een rapport wil<br>starten, in dit voorbeeld is dat CCVPAY CTAP.

#### **Transactiesoorten aan- of** uitzetten

In paragraaf [6.1](#page-19-0) lees je hoe je de transactiesoorten aan- of uit kan zetten.

#### <span id="page-39-0"></span>7.4. Automaatgegevens opzoeken

Als je een wijziging wil doorvoeren of contact hebt met één van onze Customer Advisors, dan is het wel zo handig als je je automaatgegevens kan opzoeken. Volg de onderstaande stappen om je automaatgegevens op te zoeken:

![](_page_39_Picture_2.jpeg)

日 出 ● ▼ 图 86% 15:3  $\bullet$ CCV Service app Menu .<br>druk tickel ccy Privacy  $\circ$  $\Box$ ◁

Selecteer MENU.

![](_page_39_Picture_4.jpeg)

Selecteer DISPLAY INFO.

![](_page_39_Figure_6.jpeg)

Open de Service app.

![](_page_39_Picture_8.jpeg)

Je ziet nu de gegevens van je automaat.

In de meeste gevallen zal de<br>de Custom Advisor vragen<br>om het TMS TID nummer.

Als je op STOP of OK klikt, ga Ais je een stap terug in het menu.<br>De een stap terug in het menu.<br>Om de app af te sluiten klik je<br>op O onderin de<br>navigatiebalk.

#### <span id="page-40-0"></span>7.5. Synchroniseren

Soms is het handig om alle informatie van je betaalautomaat weer terug te zetten. Dit doe je door je betaalautomaat te synchroniseren. Hieronder staat beschreven hoe dat moet.

8

![](_page_40_Picture_2.jpeg)

![](_page_40_Picture_3.jpeg)

Als je de SalesPoint app nog<br>niet geopend hebt, open je deze. Klik linksboven op  $\equiv$ .

Klik op Ondersteuning.

![](_page_40_Picture_113.jpeg)

Hier vind je de<br>contactinformatie, Apparaatinformatie,<br>Handelaarinformatie,<br>Hardware informatie en informatie over informatie over de server.

![](_page_40_Picture_8.jpeg)

Vervolg Ondersteuning,<br>scroll naar beneden om de rest van de informatie te zien.

Klik op Synchroniseren.

![](_page_40_Picture_11.jpeg)

De CCV Compact gaat nu synchroniseren.

Als je dit scherm wil<br>afsluiten, kies je voor O in de<br>navigatiebalk.

### <span id="page-41-0"></span>Verschillende kaarten accepteren

Je kan op de betaalautomaat verschillende soorten kaarten (MasterCard, VISA, Maestro) van verschillende acquirers accepteren voor het uitvoeren van transacties. Voor elke kaartsoort die je wil accepteren, moet je een contract afsluiten met een acquirer. De acquirer is de partij die het mogelijk maakt dat je op de betaalautomaat transacties kan uitvoeren met verschillende kaarten.

Je kan zelf kiezen met welke acquirers je een contract afsluit. Zo is het bijvoorbeeld mogelijk om over te stappen naar een andere acquirer die lagere tarieven hanteert. Dit kan op elk gewenst moment. Hiervoor moet je een kaartsoort, bijvoorbeeld MasterCard, koppelen aan de transactieverwerker van jouw keuze.

#### <span id="page-41-1"></span>8.1. Instellingen voor kaartsoorten bekijken

Je kan op de CCV Compact een kaartrelatierapport bekijken. Op het kaartrelatierapport kan je zien welke kaartsoorten je op de betaalautomaat kan accepteren en aan welke transactieverwerkers de kaarten zijn gekoppeld. Wij adviseren je om altijd een kaartrelatierapport te controleren als je instellingen voor de kaartsoorten hebt gewijzigd.

Voer de volgende handelingen uit om een kaartrelatierapport af te bekijken:

![](_page_41_Figure_6.jpeg)

Selecteer RAPPORTEN

Selecteer C-TAP

![](_page_42_Picture_0.jpeg)

Het kaartrelatierapport<br>wordt nu getoond. Kies hier<br>OK.

#### <span id="page-42-0"></span>8.2. Instellingen voor kaartsoorten wijzigen

In de onderstaande tabel staan de verschillende wijzigingen die je kan doorvoeren voor kaartsoorten en de gegevens die je daarvoor nodig hebt. Ook is de subparagraaf vermeld waarin je een uitgebreide instructie vindt voor het doorvoeren van de wijziging.

![](_page_42_Picture_148.jpeg)

#### <span id="page-43-0"></span>8.2.1. Een kaart toevoegen

![](_page_43_Picture_1.jpeg)

![](_page_43_Picture_2.jpeg)

Selecteer MENU.

![](_page_43_Picture_4.jpeg)

Selecteer MANAGER MENU.

![](_page_43_Picture_6.jpeg)

4

ī.  $\overline{\phantom{a}}$  **Call: 94% B 14:2** 

Voer het manager wachtwoord in (standaard<br>ingesteld op 99999) en klik op OK.

![](_page_43_Picture_8.jpeg)

Selecteer een acquirer.

![](_page_43_Picture_10.jpeg)

Klik op OK.

Wacht tot het scherm terug<br>gaat naar KAART<br>TOEVOEGEN

Open de Service app.

![](_page_43_Picture_14.jpeg)

 $\bullet$ 

 $\overline{\phantom{a}}$ 

 $\leftarrow$ 

Aanpassen relaties

Selecteer KAART

**TOEVOEGEN** 

4 July 195% 8 14-28

 $\hat{\mathbb{E}}$ 

![](_page_43_Picture_15.jpeg)

Selecteer C-TAP

![](_page_43_Picture_17.jpeg)

Selecteer een kaart die je toe wil voegen.

![](_page_43_Picture_19.jpeg)

Selecteer AANPASSEN **RELATIES** 

![](_page_43_Picture_21.jpeg)

Voer het MERCANT ID nummer in.

![](_page_44_Picture_0.jpeg)

Als je dit scherm wil<br>afsluiten, kies je voor  $\bigcirc$  in de<br>navigatiebalk.

### <span id="page-44-0"></span>8.2.2. Een kaart verwijderen

![](_page_44_Picture_3.jpeg)

![](_page_44_Picture_4.jpeg)

Open de Service app.

Selecteer MENU.

![](_page_44_Figure_7.jpeg)

![](_page_44_Picture_8.jpeg)

Selecteer CONFIGUREREN

Selecteer C-TAP

![](_page_44_Picture_120.jpeg)

Selecteer MANAGER MENU.

![](_page_44_Picture_13.jpeg)

Selecteer AANPASSEN<br>RELATIES

![](_page_44_Picture_15.jpeg)

Voer het manager<br>wachtwoord in (standaard<br>ingesteld op 99999) en klik<br>op OK.

| 圏 | ٠                               | 1♥ .dl: 95% 自 14:28 |
|---|---------------------------------|---------------------|
|   | $\leftarrow$ Selecteer acquirer | ঌ                   |
|   | <b>American express</b>         |                     |
|   | Europaysol                      |                     |
|   | Sodexo                          |                     |
|   | Edenred                         |                     |
|   | <b>Buy way</b>                  |                     |
|   | Covpay ctap                     |                     |
|   | Equens ctap                     |                     |
|   | Loyaltek                        |                     |
|   |                                 |                     |
|   | ◁                               |                     |

Selecteer een acquirer.

![](_page_45_Picture_0.jpeg)

Selecteer KAART<br>VERWIJDEREN.

![](_page_45_Picture_2.jpeg)

Selecteer een kaart die je wil<br>verwijderen. In dit voorbeeld<br>wordt CCVCARD verwijderd.

Wacht tot het scherm terug<br>gaat naar KAART<br>VERWIJDEREN.

![](_page_45_Picture_134.jpeg)

Als je dit scherm wil<br>afsluiten, kies je voor  $\bigcirc$  in de<br>navigatiebalk.

#### <span id="page-45-0"></span>8.2.3. Merchant ID wijzigen (aansluitnummer)  $\bullet$

![](_page_45_Picture_8.jpeg)

![](_page_45_Picture_9.jpeg)

Selecteer MENU.

Open de Service app.

![](_page_45_Picture_11.jpeg)

Selecteer CONFIGUREREN

![](_page_45_Picture_13.jpeg)

Selecteer C-TAP

![](_page_45_Picture_15.jpeg)

Selecteer MANAGER MENU.

![](_page_45_Picture_17.jpeg)

Selecteer AANPASSEN<br>RELATIES

![](_page_45_Picture_19.jpeg)

Voer het manager<br>wachtwoord in (standaard<br>ingesteld op 99999) en klik<br>op OK.

![](_page_45_Picture_21.jpeg)

Selecteer een acquirer.

![](_page_46_Picture_0.jpeg)

![](_page_46_Picture_1.jpeg)

![](_page_46_Picture_2.jpeg)

Voer de nieuwe Merchant ID<br>in.

Klik op OK.

Wacht tot het scherm terug<br>gaat naar WIJZIG MERCHANT<br>ID.

![](_page_46_Picture_6.jpeg)

Als je dit scherm wil<br>afsluiten, kies je voor O in de<br>navigatiebalk.

Selecteer WIJZIG MERCHANT

Selecteer de kaart die je wil<br>wijzigenen.

# Overige instellingen

Het is mogelijk om je betaalautomaat te voorzien van verdere voorkeursinstellingen. In dit hoofdstuk wordt dit toegelicht en uitgelegd.

#### <span id="page-47-0"></span>9.1. Kassa integratie

Het is mogelijk om de CCV Compact te integreren met je kassa. Als je hiervoor kiest worden de transacties vanuit de kassa naar de betaalautomaat gestuurd. De CCV Compact betaalautomaat wordt gekoppeld aan je kassa door middel van het OPI protocol via wifi. Wil je weten of je kassa geschikt is om te koppelen aan de CCV Compact? Neem dan contact op met je kassaleverancier.

## <span id="page-48-0"></span>**Onderhoud**

We raden aan om je CCV Compact regelmatig te reinigen. Hoe vaak de betaalautomaat gereinigd moet worden is afhankelijk van de hoeveelheid transacties die je uitvoert en de omgeving waarin je de betaalautomaat gebruikt.

Gebruik de speciale reinigingskaarten om de kaartlezers te reinigen als je merkt dat de kaartlezers de pinpassen minder goed lezen.

Voor het reinigen van de betaalautomaat is een speciale reinigingsset beschikbaar. Deze set bevat:

- antistatische en antibacteriële reinigingspads
- een reinigingskaart voor de chipkaartlezer
- een reinigingskaart voor de magneetkaartlezer

Op onze website vind je meer informatie over deze reinigingsset, schoonmaaktips en kan je deze accessoires ook bestellen.

![](_page_48_Picture_8.jpeg)

### **MyCCV**

De Android betaalautomaten van CCV zijn gekoppeld aan de MyCCV omgeving van CCV. In deze omgeving kan je transacties inzien maar ook je betaalautomatenbeheer regelen

Met een druk op de knop alle informatie over iedere locatie en over elke transactie, in MyCCV kan dat! Wanneer je voor het eerst gaat werken met MyCCV kan je alle contactgegevens en bedrijfslocaties wijzigen. Daarna worden deze gegevens gescreend door CCV. Is alle informatie goedgekeurd door CCV, dan worden eventuele gegevens die je daarna wijzigt ook door CCV gescreend.

#### **Waarom is screening nodig?**

Je klant kennen. Dat is voor jou als ondernemer belangrijk, toch? Voor CCV is het kennen van klanten óók belangrijk, zodat we je zo goed mogelijk kunnen helpen met alles wat met betalen te maken heeft. En omdat we het wettelijk verplicht zijn. Knowing your customer, of KYC, zo heet dat. Het KYC-principe schrijft voor dat een financiële organisatie (zoals CCV) haar klant goed moet kennen, voordat deze als klant wordt geaccepteerd. Als iemand een bankrekening opent, een hypotheek afsluit of, in ons geval, een betaaloplossing met transactieverwerking afneemt, moet hij geïdentificeerd en gescreend worden.

#### <span id="page-50-0"></span>11.1. Hoe meld ik me aan in MyCCV?

Je kan inloggen in de omgeving van MyCCV door naar de volgende url te gaan:<https://selfservice.myccv.eu/>

![](_page_50_Picture_2.jpeg)

Aanmeldscherm MyCCV

![](_page_50_Picture_64.jpeg)

 $\overline{c}$ 

**Vul je e-mailadres en<br>wachtwoord in.** 

![](_page_50_Picture_6.jpeg)

Klik op het oog icon, en<br>controleer of je het juiste<br>wachtwoord hebt ingevoerd.

Klik op Aanmelden.

![](_page_50_Picture_9.jpeg)

Krijg je een foutmelding? Dan<br>kan het zijn dat je emailadres<br>of wachtwoord niet correct is ingevuld. Controleer ook of je account al is geactiveerd.

#### <span id="page-51-0"></span>11.2. Wachtwoord vergeten?

Ben je het wachtwoord van MyCCV vergeten, dan kan je deze eenvoudig opnieuw instellen.

![](_page_51_Picture_24.jpeg)

Wachtwoord opnieuw instellen

#### <span id="page-51-1"></span>11.2.1. Wachtwoord opnieuw instellen

![](_page_51_Picture_25.jpeg)

Klik op <mark>Doorgaan</mark>, je komt<br>weer terug in het login<br>scherm.

![](_page_51_Picture_7.jpeg)

#### <span id="page-52-0"></span>11.2.2. Tweefactorauthenticatie (2FA)

Je kan hier ook je Tweefactorauthenticatie (2FA), ook wel 2-stapsverificatie genoemd, instellen. Dit is een extra beveiliging met behulp van Google Authenticator. 2FA is gekoppeld aan je telefoon. Zodat je zeker weet dat jij alleen toegang hebt tot MyCCV. Werken er meerdere mensen met hetzelfde e-mailadres met MyCCV dan kan je er voor kiezen om deze optie niet in te stellen. Hebben je collega's allemaal een ander e-mailadres dan kunnen ze zelf de keuze maken om 2FA wel of niet in te stellen.

![](_page_52_Picture_2.jpeg)

![](_page_52_Picture_3.jpeg)

Let op: Stel je de 2FA in en vergeet je je wachtwoord? Dan kan je zelf niet meer een nieuw wachtwoord aanmaken. Neem altijd contact op met de Service Desk als je je wachtwoord van de 2FA vergeten bent.

#### <span id="page-53-0"></span>**11.3. Miin Account**

In Mijn Account kan je jouw persoons- en accountgegevens aanpassen. Ook kan je hier je wachtwoord wijzigen. Zie hieronder hoe je jouw gegevens aanpast.

![](_page_53_Picture_2.jpeg)

![](_page_53_Picture_112.jpeg)

Wijzig je gegevens en druk op Opslaan.

Log nu uit en opnieuw in en je wijzigingen zijn actief.

#### **Meerdere KVK-nummers**

Gebruik je hetzelfde e-mailadres voor meerdere organisaties (verschillende KVK-nummers), dan kan je via Mijn account snel wisselen tussen jouw organisaties.

#### <span id="page-53-1"></span>11.3.1. Taal instellen/wijzigen MyCCV

Wil je een andere taal instellen in MyCCV? Dit doe je via Mijn account.

![](_page_53_Picture_113.jpeg)

#### <span id="page-53-2"></span>11.4. Dashboard

Het MyCCV Dashboard is het startpunt van jouw persoonlijke omgeving voor alle dienstverlening van CCV. Hier vind je de meest recente facturen van CCV, meldingen over de werking van MyCCV en je nieuwste transacties. Je kan direct zien of transacties zijn geslaagd of mislukt, in welke winkel de transacties zijn uitgevoerd en wanneer. Met de knoppen Alles weergeven zie je alle facturen, alle meldingen of alle transacties. Klik je bij transacties op de knop Alles weergeven, dan kom je in de rapportengenerator, zie paragraaf [11.5.1.](#page-54-1)

je nieuwe taal is actief.

#### <span id="page-54-0"></span>11.5. Rapporten

MyCCV heeft een uitgebreide rapportengenerator. Je kan een selectie maken op verschillende locaties, soorten transacties en periodes. Ook handig, onder Rapporten vind je de opgeslagen dagafsluitingen.

#### <span id="page-54-1"></span>**11.5.1. Transacties**

In MyCCV kan je heel gemakkelijk alle transacties bekijken. Of het nu een betaling of een reservering is, met een paar klikken heb je alle informatie bij elkaar.

![](_page_54_Picture_150.jpeg)

#### <span id="page-54-2"></span>11.5.1.1. Transacties selecteren op datum

Naast een overzicht per dag, kan je ook een overzicht maken van alle transacties in een bepaalde periode. Dit kan handig zijn om verschillende perioden met elkaar te vergelijken.

de

Met MyCCV selecteer je eenvoudig iedere gewenste periode:

- Vandaag
- **Gisteren**
- Deze week
- Vorige week
- Deze maand
- Vorige maand
- Dit kwartaal
- Vorig kwartaal

![](_page_54_Picture_16.jpeg)

Sorteer de periode Op- of<br>Aflopend.

Klik op Toepassen.

Klik op het datumveld als je<br>een specifieke dag of periode<br>wil selecteren. De datum van van Seleccerem. De datam van<br>vandaag is oranje gekleurd.<br>Klik in de kalender, met de pijltjes links en rechtsboven

Klik buiten de kalender, je bent nu terug in de Datum selectie.

kan je de maand veranderen.

Klik op Toepassen.

#### <span id="page-55-0"></span>11.5.1.2. Ik wil één locatie bekijken

Heb je meerdere winkels? Maar je wil van één specifieke locatie het transactieoverzicht inzien. Dat kan via MyCCV binnen een paar klikken.

![](_page_55_Picture_2.jpeg)

#### <span id="page-55-1"></span>11.5.1.3. Overige selectiecriteria

Naast datum en locatie kan je nog meer selecties maken voor een transactieoverzicht op maat.

![](_page_55_Picture_113.jpeg)

Betaling Reservering **Extra reservering** toevoegen

#### **O** Filteren op Apparaat/app

Selecteer hier één of meerdere toestellen die je wil bekijken in je overzicht.

#### **O** Filteren op Betalingswijze

Je kan van één of meerdere soorten transacties een overzicht uitdraaien. Welke typen transacties je kan uitvoeren is afhankelijk van de acquirer. Door de grijze balk naar beneden te scrollen krijg je meerdere transactiesoorten te zien.

![](_page_55_Figure_10.jpeg)

#### **8 Filteren op Betaalmethode**

Met deze filteroptie selecteer je de Acquirer.

![](_page_56_Figure_0.jpeg)

![](_page_56_Figure_1.jpeg)

![](_page_56_Picture_2.jpeg)

# Locatie Apparaat/app Betalingswijze

#### **4** Filteren op Referentie handelaar

Heb je bij een transactie een referentie meegegeven aan de klant. Dat kan handig zijn wanneer je een reservering of terugbetaling wil terugzoeken in het transactieoverzicht. Zie ook paragraa[f 6.9.](#page-32-0)

#### **S** Filteren op Autorisatiecode

Bij enkele transacties is een autorisatiecode nodig. De autorisatiecode staat op de kopiebon van de transactie.

#### **O** Filteren op Status

Wil je controleren welke transacties geslaagd zijn of niet, dan kan je dat hier filteren.

#### **O** Sorteren of filteren op Bedrag

Je kan via de optie Bedrag, de bedragen op- en/of aflopend sorteren.

Vink je op één van de filteropties aan, dan kan je het gewenste bedrag opgeven waarop je wil filteren.

#### **O** Kolommen aanpassen

Gebruik je altijd dezelfde selectiecriteria. Dan kan je zelf je overzicht op maat maken. Klik op  $\blacksquare$ , en vink de kolommen aan die je wil opnemen in je overzicht.

#### <span id="page-57-0"></span>11.5.1.4. De rapportage exporteren

Nadat je een overzicht hebt gemaakt met de rapportengenerator, kan je dit exporteren naar Excel. Klik hiervoor op de Exporteren ) knop. Alle exports die je hebt gegenereerd, vind je terug in Mijn exports, zie paragraa[f 11.5.3.](#page-58-0) Lees paragraaf [11.5.2](#page-57-1) als je een dagafsluiting wil exporteren.

![](_page_57_Figure_2.jpeg)

#### <span id="page-57-1"></span>11.5.2. Dagafsluitingen

Jouw opgeslagen dagafsluitingen kan je gemakkelijk terugvinden via Rapportages. Per betaalautomaat, locatie of datum/periode kan je een rapport uitdraaien.

![](_page_57_Picture_5.jpeg)

automaat de dagafsluiting opzoeken. Selecteer dan de gewenste automaat. Met de gewenste automaat. Het de<br>grijze balk kan je naar boven<br>en beneden scrollen. dagafsluitingen per winkel<br>wil bekijken.

![](_page_58_Picture_95.jpeg)

Kies de dag die je wil inzien.<br>Klik in de kalender, met de nuk in de kalender, met de<br>pijltjes links en rechtsboven<br>kan je de maand veranderen. De datum van vandaag is<br>oranje gekleurd. De tijdsperiode wordt<br>aangegeven met de blauw<br>omcirkelde dagen.

![](_page_58_Picture_2.jpeg)

Klik op See daily closure details.

![](_page_58_Picture_96.jpeg)

ľ

Alle informatie over al jouw transacties overzichtelijk bij elkaar.

![](_page_58_Picture_6.jpeg)

Klik op Export daily closure om je .pdf-bestand op te slaan.

Afhankelijk van de browser<br>verschijnt er links onderin of<br>rechts bovenin je<br>beeldscherm een pop-up met<br>de melding Open file.

In een nieuw scherm weschijnt is enemiested.<br>
Stik op het icoontje (20 om je<br>
dagafsluiting op te slaan.

#### <span id="page-58-0"></span>11.5.3. Mijn Exports

Alle rapporten die je zelf hebt samengesteld vind je terug in Mijn exports.

te zien.

![](_page_58_Picture_97.jpeg)

openen.

Is het download icoontje blauw gekleurd, dan is het bestand al een keer gedownload.

Afhankelijk van de browser verschijnt er links onderin of rechts bovenin je beeldscherm een pop-up met de melding Open file.

In een nieuw scherm verschijnt er een .csv bestand. Klik rechts op het<br>bestand en klik op Openen of dubbelklik. Je export wordt geopend in Excel.

#### <span id="page-59-0"></span>11.6. Apparaten en apps

Bovenin je scherm staan je apps van SalesPoint Pay. Voor iedere CCV betaalautomaat die je gebruikt, heb je één SalesPoint Pay app tot je beschikking.

#### <span id="page-59-1"></span>11.6.1. Toestellen

Alle betaalautomaten zowel actief als inactief geordend bij elkaar.<br>Oktober 1988

![](_page_59_Figure_4.jpeg)

Heb je veel automaten in gebruik, dan kan je met geavanceerd zoeken, snel de gewenste automaat vinden. Ook een toestel toevoegen gaat gemakkelijk. Klik daarvoor op  $\leftarrow$ .

Vul de naam van het toestel en de locatie in en klik op Opslaan.

Klik op Terug naar hoofdmenu, je bent weer in het startmenu van MyCCV.

#### <span id="page-60-0"></span>11.7. Administratie

In het Administratie overzicht kan je de gegevens van je locaties en gebruikers wijzigen. Daarnaast vind je hier alle facturen van CCV en kan je de lay-out van je bon wijzigen.

#### <span id="page-60-1"></span>**11.7.1. Locaties**

<span id="page-60-2"></span>Via Locaties kan je de gegevens van de winkels beheren.

#### 11.7.1.1. Welke locaties en betaalautomaten staan er in SalesPoint?

![](_page_60_Picture_6.jpeg)

#### <span id="page-61-0"></span>11.7.1.2. Logo bon wijzigen

Heb je een ander logo dan wil je die natuurlijk aanpassen. Lees hieronder hoe dat werkt. Het nieuwe logo wordt overgenomen op de bon als je ook logo printen op de bon aan hebt staan.

![](_page_61_Picture_2.jpeg)

#### <span id="page-61-1"></span>11.7.1.3. Taal instellen per betaalautomaat

![](_page_61_Picture_4.jpeg)

#### <span id="page-61-2"></span>**11.7.2. Facturen**

Hier vind je de meest recente facturen afkomstig van CCV. Kies een locatie om de facturen per winkel in te zien. Met Datum, Factuurnummer, Locatie en Bedrag kan je zelf het factuuroverzicht samenstellen.

![](_page_61_Picture_7.jpeg)

#### <span id="page-62-0"></span>11.7.3. POS-instellingen (bon lay-out)

Wil je een tekst toevoegen op de klantenbon, je retourvoorwaarden of je nieuwste aanbiedingen extra onder de aandacht brengen? Je kan je bon op maat maken met een extra koptekst, middentekst of voettekst. Wil je het logo op de bon aanpassen, kijk dan bij paragraa[f 11.7.1.2.](#page-61-0)

![](_page_62_Picture_2.jpeg)

**:** Nadat je aanpassingen voor de bon hebt opgeslagen, zal je in de SalesPoint Pay app de gegevens moeten synchroniseren. De wijzigingen worden dan ook doorgevoerd op de bon. Hoe je dit doet lees je in paragraaf [7.5.](#page-40-0)

![](_page_62_Picture_135.jpeg)

Klik op Administratie.

 $\overline{\smash{\sim}}$  Rapporten  $\sqrt{2n}$  Apparaten & apps **Administratie** Locaties Facture  $\rightarrow$  POS-ir Gebruikersaccounts

 $\overline{1}$ 

 $\blacksquare$  Dashboard

![](_page_62_Picture_6.jpeg)

![](_page_62_Picture_136.jpeg)

Selecteer de locatie waar je de bon van wil aanpassen.

![](_page_62_Picture_9.jpeg)

Wel of geen logo of bedrijfsnaam op de bon?

Gebruik de drie tekstvakken<br>voor nieuwe aanbiedingen of wens je klanten een prettige dag toe. Alles is mogelijk!

![](_page_62_Picture_137.jpeg)

' 5 **S** 

De wijzigingen worden direct getoond op de voorbeeldbon. Klik op Opslaan om je wijzigingen te bewaren.

Kies Annuleren om je huidige gegevens te gebruiken.

Annulerer

#### **Preview bon**

Op het voorbeeld dat SalesPoint laat zien kan het zijn dat niet alle informatie correct staat. Sommige informatie wordt uit de locatiegegevens gehaald. Op de klantbon wordt wel de juiste informatie getoond.

#### <span id="page-63-0"></span>11.7.4. Gebruikersaccounts

Je kan meerdere gebruikers, met ieder een eigen rol, toevoegen aan MyCCV. Vul zo compleet mogelijk alle gegevens in van de nieuwe gebruiker.

![](_page_63_Picture_2.jpeg)

#### <span id="page-63-1"></span>11.7.4.1. Pincode/toegangscode

De beheerder die het MyCCV account heeft geactiveerd heeft alle rechten en bevoegdheden in de SalesPoint app. Tijdens de activatie van het MyCCV gebruikersaccount wordt er in MyCCV een 4-cijferige toegangscode aangemaakt. Met deze toegangscode (MyCCV) of pincode (SalesPoint app) kan de beheerder o.a. op de betaalautomaat een terugbetaling uitvoeren of een transactie annuleren. Maak voor alle gebruikers een unieke eigen code aan.

De pincode of toegangscode stel je in via de SalesPoint app in MyCCV. Hoe je dit doet gaat als volgt:

![](_page_63_Picture_6.jpeg)

Let op: Vergeet niet de toegangscode door te geven aan de gebruiker. Als je zeven keer een verkeerd wachtwoord invult, wordt het account geblokkeerd. Neem dan contact op met een medewerker van CCV.

#### <span id="page-63-2"></span>**11.7.4.2. Activeren/deactiveren gebruikersaccount**

Hoe herken je een actieve of niet actieve gebruiker? Een actieve gebruiker herken je aan het groene vinkje√. Een niet actieve gebruiker herken je aan het rode slotje $\bigoplus$ . Van deze gebruiker kan je geen gegevens wijzigen.

Activeer de gebruiker en je kan weer alle gegevens aanpassen.

Wil je een niet actieve gebruikers opnieuw activeren? Klik op de gebruiker die wil heractiveren en klik onderin op de link, naast het icoontje van de blauwe vuilnisbak . Je krijgt nu de vraag in beeld of je de gebruiker wil heractiveren.

Een gebruiker deactiveren? Klik op de gebruiker, klik onderin op de link, naast het icoontje van de blauwe vuilnisbak .

#### <span id="page-64-0"></span>11.8. Heb je een vraag over MyCCV? Chat live met CCV!

Ben je aan het werk met MyCCV en je komt er even niet uit. Dan kan je via de live chat, jouw vraag stellen aan een support medewerker van CCV. De chat is iedere werkdag tussen 09.00 en 17.00 uur bereikbaar.

![](_page_64_Picture_2.jpeg)

Klik op Geluid aanzetten.

![](_page_65_Picture_0.jpeg)

 $\bf \Phi$  $\ddots$ Welkom bij CCV Chat  $X$ Kelsey<br>Support Agent Chat afsluiter  $K$ elsey 11:51 Je kan je vraag via chat aan mij<br>stellen! R. Test 12  $K$ elsey 13:05 Top! Schrijf een bericht..  $\sqrt{0}$ 

Klik rechtsboven in op $X$ om<br>de live chat af te sluiten.

![](_page_65_Picture_3.jpeg)

![](_page_65_Picture_4.jpeg)

Wacht je op een antwoord<br>van de support medewerker,<br>dan kan je de chat<br>minimaliseren. Klik oprechtsboven.

Je krijgt bovenstaand<br>icoontje in beeld.

![](_page_65_Picture_7.jpeg)

Na afloop van de live chat<br>krijg je een aantal korte<br>vragen. Klik op Verzenden.

Aan de hand van jouw<br>antwoorden maken wij<br>MyCCV nog beter.

### **Contactgegevens**

Wanneer je een storing hebt, kan je uit je SalesPoint app al heel veel informatie halen over jouw CCV Compact. Ook het telefoonnummer van de Customer Support kan je hier terugvinden.

![](_page_66_Picture_2.jpeg)

![](_page_66_Picture_3.jpeg)

Als je de SalesPoint app nog nis je de Jalesi olik app nog<br>niet geopend hebt, open je<br>deze. Klik linksboven op

Klik op Ondersteuning.

3 g Telefoo<br>E-mail 088 228 9849<br>info@nl.cov.eu umme Website Adres Westervoortsedijk 55.6827.AT Amhem App<br>Tocsical madal<br>OS versie<br>SelesPoint versie<br>WiFi Piaces<br>Mobiele data<br>Totale schijfruimte<br>Vrije schijfruimte<br>Hardware ID<br>Hardware ID  $\frac{A77}{8.1.0}$ 1.21.0+demo.pax unknown stid><br>192.168.0.121 192, 198, 06<br>connectie gevenden<br>12,16 Gb<br>10,79 Gb<br>f15c66391d67dd0b Handelaar informatie

![](_page_66_Picture_7.jpeg)

![](_page_66_Picture_8.jpeg)

Vervolg Ondersteuning, scroll naar beneden om deze informatie te zien.

#### **Contact details CCV**

Customer Service 088 228 9849 Sales 088 228 9870

CCV Nederland B.V. Postbus 9226 6800 KH Arnhem

T 088 228 9911 E info.nl@ccv.eu I www.ccv.eu/nl/

Support: www.ccv.eu/nl/support

CID: 241 Version: 1.1 www.ccv.eu

©2022, CCV Nederland Alle rechten voorbehouden. Niets van deze uitgave mag worden verveelvoudigd, opgeslagen in een geautomatiseerd gegevensbestand, of openbaar worden gemaakt, in enige vorm of op enige wijze, hetzij elektronisch, mechanisch, door fotokopieën, opnamen, of enig andere manier, zonder voorafgaande schriftelijke toestemming van CCV Nederland.